# Configureer de apparaatcrediteuren op de FindIT-netwerkmodule Ī

## Inleiding

Cisco FindIT Network Management biedt tools die u helpen uw Cisco 100 tot 500 Series netwerkapparaten zoals switches, routers en draadloze access points (WAP's) eenvoudig te controleren, beheren en te configureren met uw webbrowser. Het informeert u ook over machine- en Cisco-ondersteuningsmeldingen zoals de beschikbaarheid van nieuwe firmware, de status van het apparaat, netwerkinstellingen en alle aangesloten Ciscoapparaten die niet langer onder garantie zijn of onder een ondersteuningscontract vallen.

FindIT Network Management is een gedistribueerde toepassing die uit twee afzonderlijke onderdelen of interfaces bestaat: één of meer tests die als FindIT Network Probe en één enkele Manager worden genoemd, FindIT Network Manager.

Een geval van het Netwerk van het Netwerk van FindIT dat op elke plaats in het netwerk wordt geïnstalleerd voert netwerkontdekking uit, en communiceert direct met elk apparaat van Cisco. In één sitenetwerk kunt u ervoor kiezen een standalone exemplaar van het FindIT-netwerkproxy uit te voeren. Als uw netwerk echter uit meerdere sites bestaat, kunt u FindIT Network Manager op een handige locatie installeren en elke proxy koppelen aan de Manager. Vanuit de Manager-interface kunt u een weergave op hoog niveau van de status van alle sites in uw netwerk verkrijgen en verbinding maken met de proxy die op een bepaalde site is geïnstalleerd wanneer u gedetailleerde informatie voor die site wilt weergeven.

Voor FindIT-netwerk om het netwerk volledig te ontdekken en te beheren, moet de FindITnetwerkproxy beschikken over aanmeldingsgegevens om het netwerk voor authenticatie te zorgen. Wanneer een apparaat voor het eerst wordt ontdekt, zal de Probe proberen om met het apparaat te authenticeren met de standaard gebruikersnaam en het wachtwoord en de Simple Network Management Protocol (SNMP-gemeenschap). Als de aanmeldingsgegevens op het apparaat van de standaard zijn gewijzigd, moet u correcte aanmeldingsgegevens aan FindIT geven. Als deze poging mislukt, wordt er een melding gegenereerd en worden er geldige aanmeldingsgegevens verstrekt door de gebruiker.

#### Doel

Het doel van dit document is om u te tonen hoe u de Credentials van het apparaat op de steekproeven van Cisco kunt configureren.

### Toepasselijke apparaten

• FindIT-toets

### **Softwareversie**

 $• 1.1$ 

## De apparaatreferenties configureren

#### Voeg nieuwe Credentials toe

Voer in de onderstaande velden een of meer aanmeldingsgegevens in. Indien van toepassing, wordt elke geloofsbrieven getest tegen alle hulpmiddelen van het juiste type waarvoor geen werkbrieven beschikbaar zijn. Een reeks aanmeldingsgegevens kan een gebruikersnaam/wachtwoordcombinatie zijn, een SNMPv2-community of SNMPv3 aanmeldingsgegevens.

Stap 1. Meld u aan bij de beheerder GUI van het FindIT-netwerk en kies Administratie > Credentials van het apparaat.

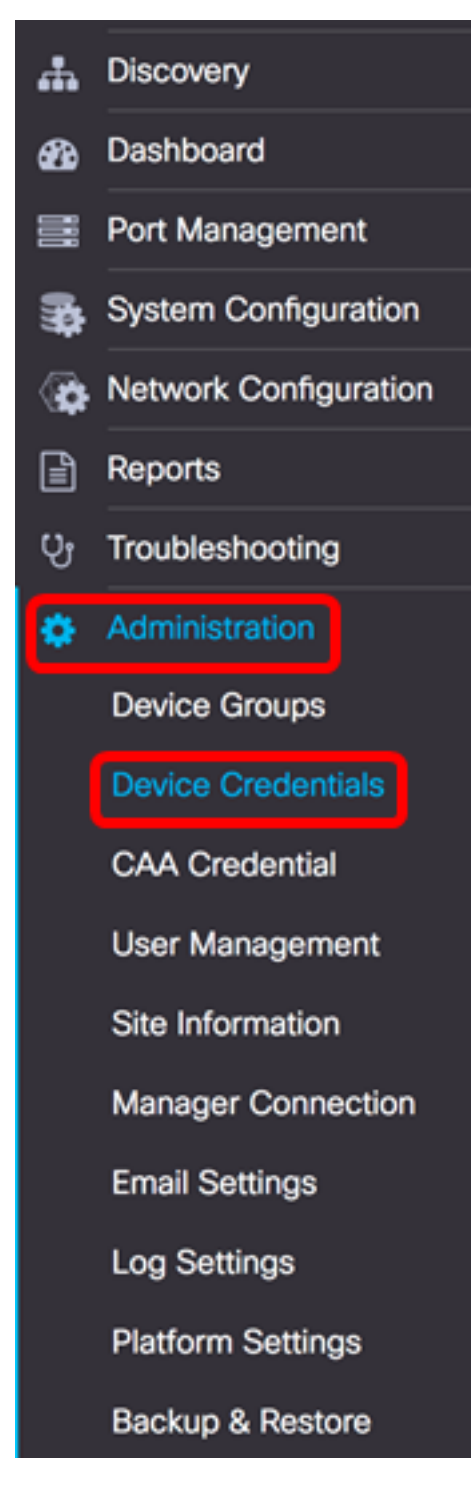

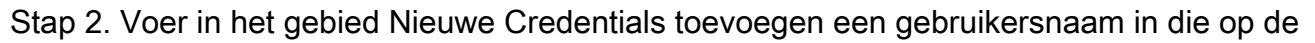

apparaten in het netwerk in het veld Gebruikersnaam moet worden toegepast. De standaard gebruikersnaam en wachtwoord zijn Cisco.

Opmerking: In dit voorbeeld wordt cisco gebruikt.

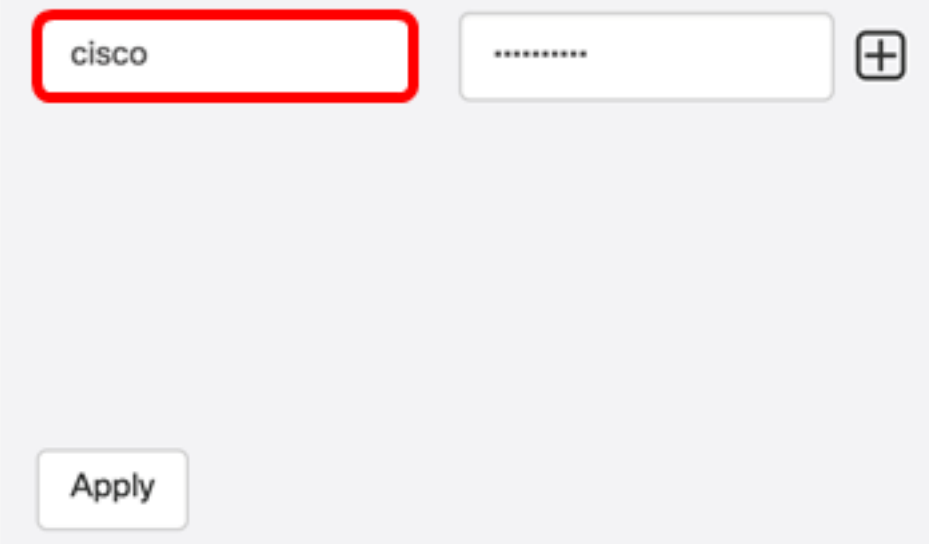

Stap 3. Voer in het veld wachtwoord een wachtwoord in.

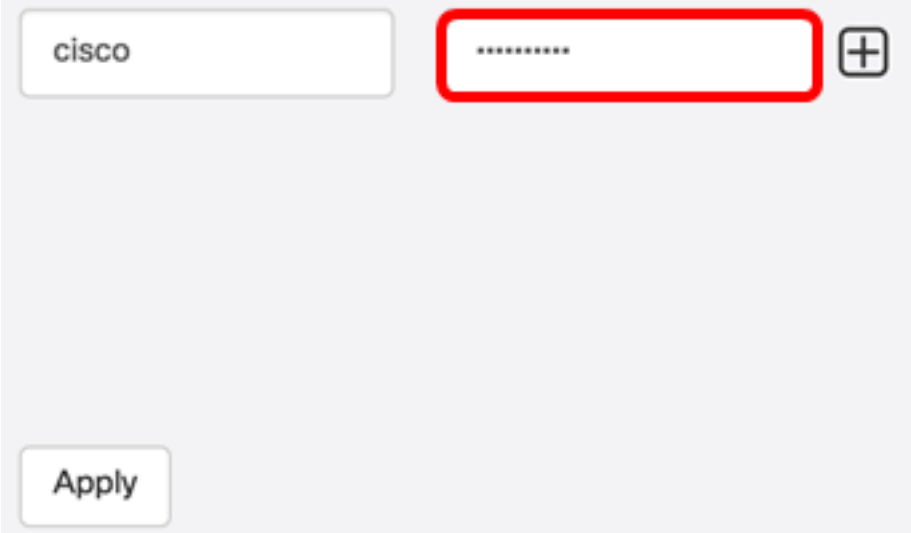

Stap 4. Voer in het veld SNMP Community-naam in. Het is de gelezen enige gemeenschapsstring om de SNMP Get opdracht te authentiseren. De Community Name wordt gebruikt om de informatie van het SNMP apparaat te herstellen. De standaard SNMP Community-naam is Publiek.

Opmerking: In dit voorbeeld wordt het publiek gebruikt.

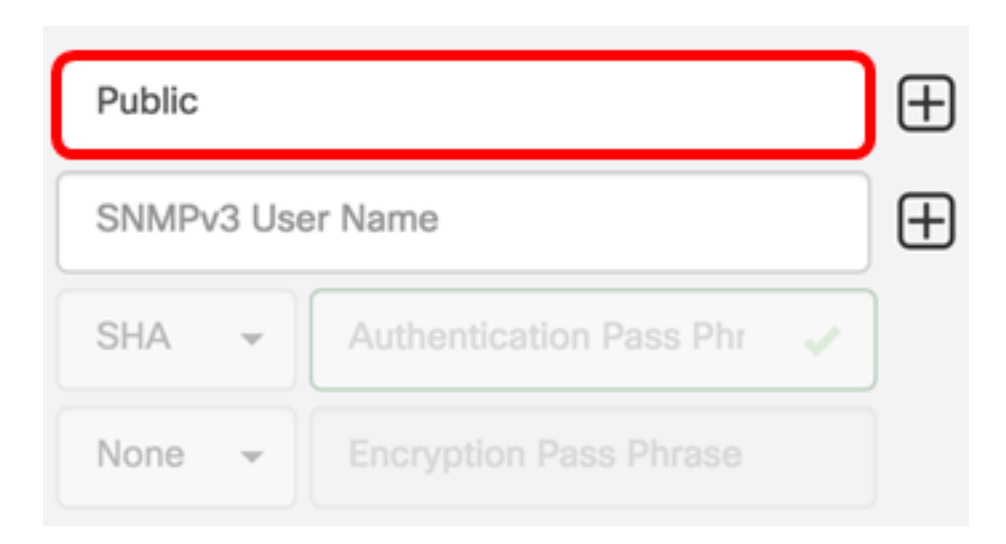

Stap 5. Voer in het veld SNMPv3-gebruikersnaam in om in het SNMPv3 te gebruiken

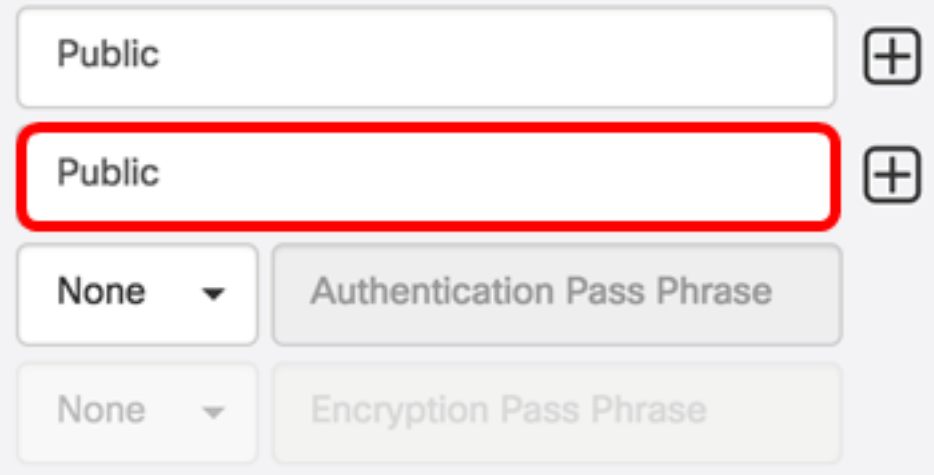

Opmerking: In dit voorbeeld wordt het publiek gebruikt.

Stap 6. Kies een verificatietype in het vervolgkeuzemenu Verificatie dat SNMPv3 zal gebruiken. De opties zijn:

- Geen Er wordt geen gebruikersverificatie gebruikt. Dit is de standaard. Als u deze optie kiest, slaat u over naar [Stap 11](#page-5-0).
- MD5 gebruikt een 128-bits coderingsmethode. Het MD5-algoritme gebruikt een openbaar cryptosysteem om gegevens te versleutelen. Als dit geselecteerd is, moet u een Wachtwoord voor verificatie invoeren.
- SHA Secure Hash Algorithm (SHA) is een eenrichtinggevend algoritme dat een 160 bits digest produceert. SHA compileert langzamer dan MD5, maar is veiliger dan MD5. Als dit is geselecteerd, moet u een verificatiepasser invoeren en een coderingsprotocol selecteren.

Opmerking: In dit voorbeeld wordt SHA gebruikt.

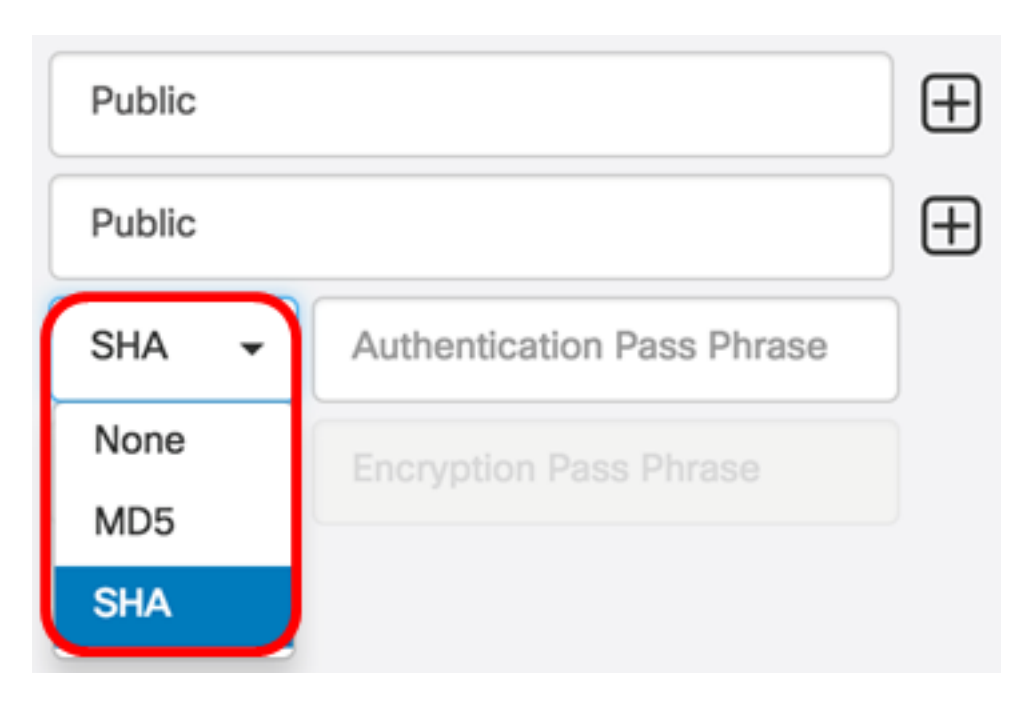

Stap 7. Voer in het veld Verificatiepasser een wachtwoord in dat door SNMPv3 moet worden gebruikt.

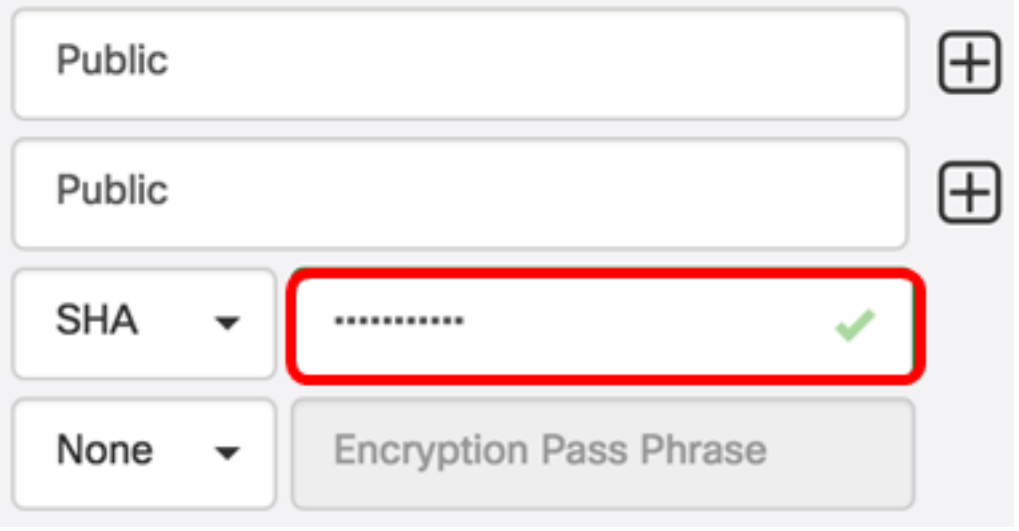

Stap 8. Kies een coderingsmethode in het vervolgkeuzemenu Encryption Type om de SNMPv3-verzoeken te versleutelen. De opties zijn:

- Geen Er is geen coderingsmethode vereist.
- DES Data Encryption Standard (DES) is een symmetrisch blokalgoritme dat gebruik maakt van een 64-bits gedeelde geheime sleutel.
- AES128 Advanced Encryption Standard die een 128-bits toets gebruikt.

Opmerking: In dit voorbeeld wordt AES gekozen.

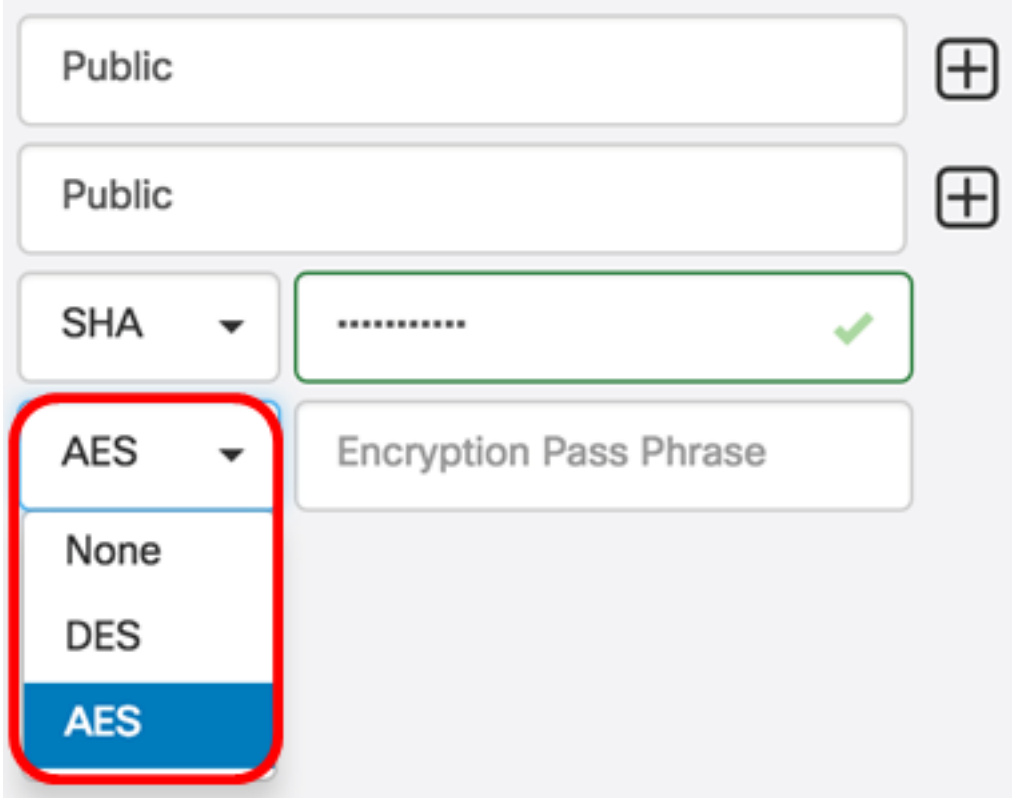

Stap 9. Voer in het veld Encryption Pass Phrase in een 128-bits toets die door SNMP voor encryptie moet worden gebruikt.

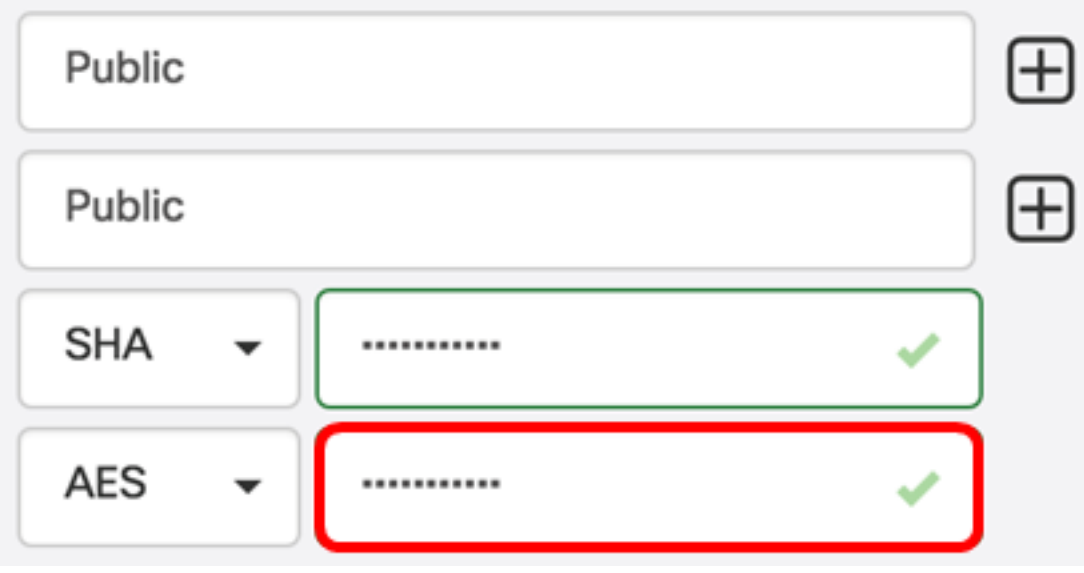

Stap 10. (Optioneel) Klik op de **H** knop om een nieuwe vermelding voor de gebruikersnaam en de titel te maken. U kunt maximaal een of twee extra items toevoegen, afhankelijk van het type geloofsbrieven.

<span id="page-5-0"></span>Stap 11. Klik op Toepassen.

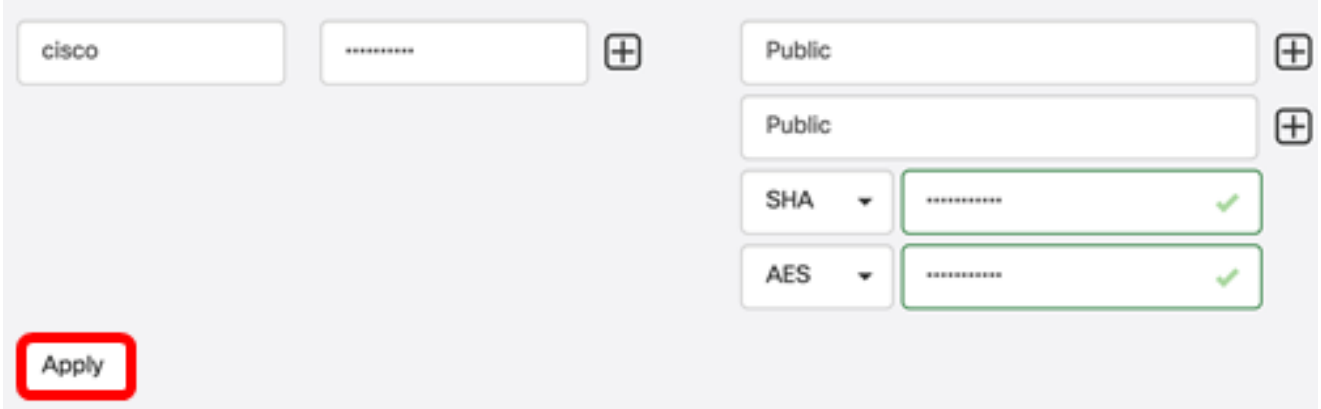

Onder het pictogram van het uur verschijnt een venster om u te laten weten dat de gewenste configuraties zijn toegepast.

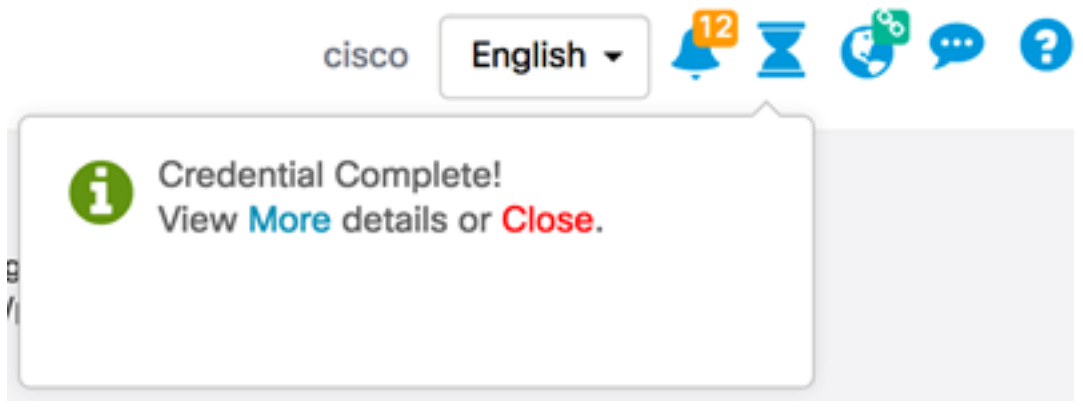

U dient nu met succes de ApparaatCredentials te configureren op de FindIT Network Probe.

#### Apparaten op het netwerk weergeven

De onderstaande tabel toont de apparaten die door de Cisco FindIT-netwerkmodule zijn ontdekt.

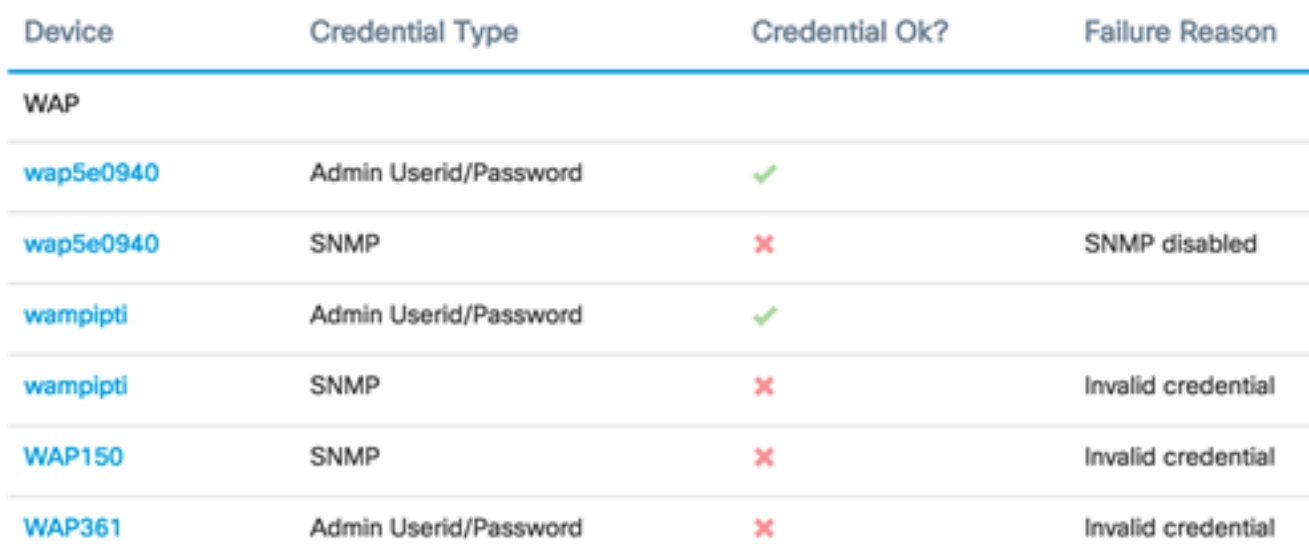

- Apparaat De naam van het apparaat dat op het netwerk wordt ontdekt. Een naam van het apparaat kan meerdere malen verschijnen afhankelijk van het type geloofsbrieven die bruikbaar zijn.
- Credentials type Dit kan zijn voor beheerder, Wachtwoord of SNMP. Dit wordt gebruikt om informatie van het apparaat te trekken.
- $\bullet$  Kredietwaardigheid oké? Een controle of een rood X kan verschijnen om te bepalen of de in de velden boven ingevoerde referenties op het juiste apparaat van toepassing zijn. Als u op de lijst rode X klikt, komt de configuratie van de apparaatreferenties voor.
- Reden van fout er verschijnt een oorzaak van storing in de kolom als een apparaat niet met de sonde kan communiceren. Mogelijke berichten zijn "Ongeldige creditnota" of "SNMP uitgeschakeld".

Opmerking: Het wordt aanbevolen om SNMP op het apparaat toe te laten om een nauwkeuriger netwerktopologie te hebben.

U dient nu met succes de identiteit van de apparaten op het netwerk en het bijbehorende geloofstype te hebben bekeken.